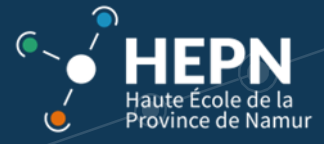

## **Accès à la classe virtuelle BigBlueButton (BBB)**

Vous serez amené à participer à des activités "à distance". A la HEPN, nous utilisons l'outil *BigBlueButton (BBB)* pour les classes virtuelles.

> **ARR**  $\overline{\mathbf{a}}$  $0<sup>o</sup>$

Dans l'**espace d'activités** concerné, cliquez sur l'onglet « Classe virtuelle »

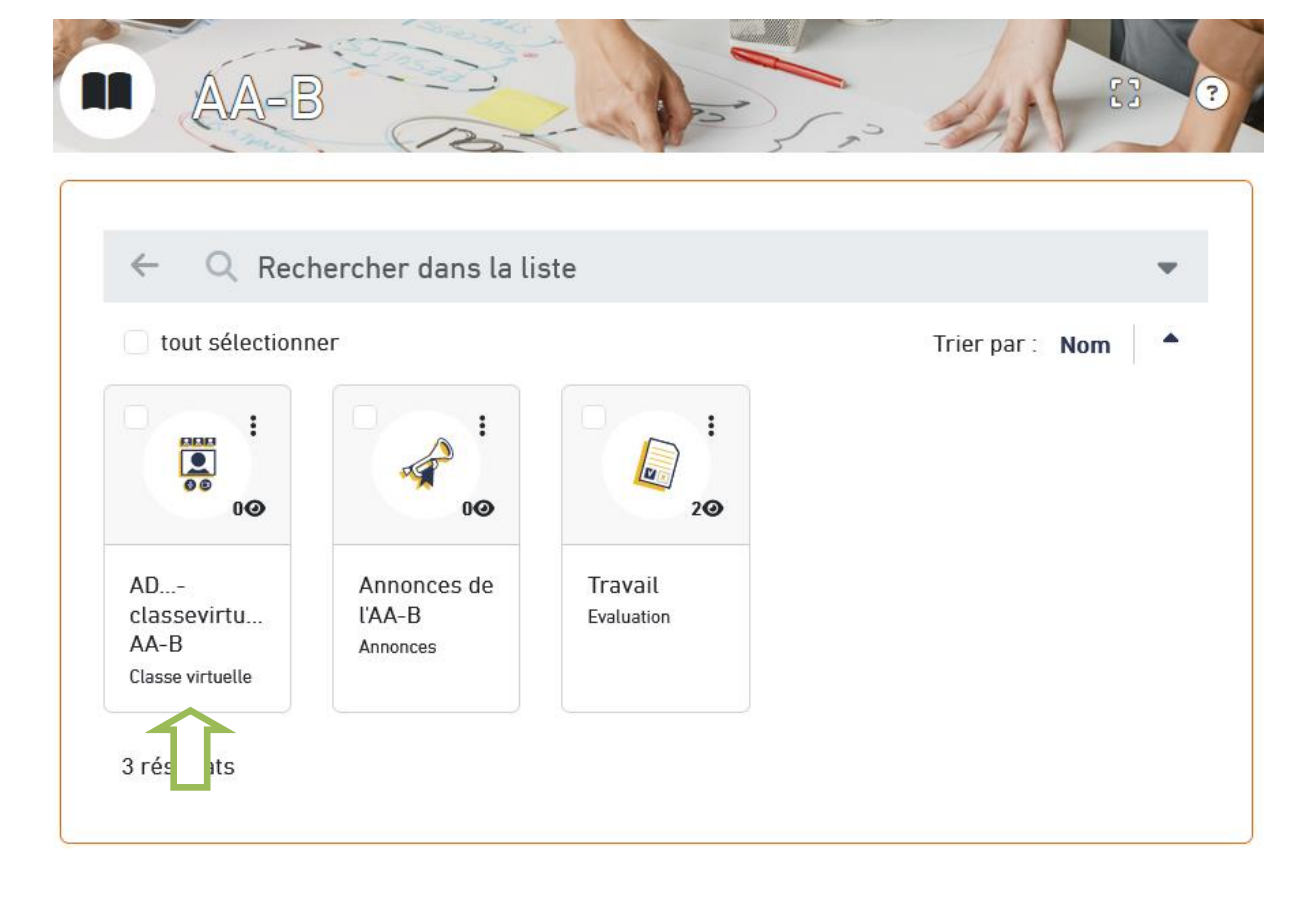

Rejoignez la salle virtuelle en cliquant sur le bouton « Rejoindre la salle »

Bureau > Ressources > AD118-2223-Tableur > AA-B(suppression interdite) > AD...-classevirtuelle-AA-B

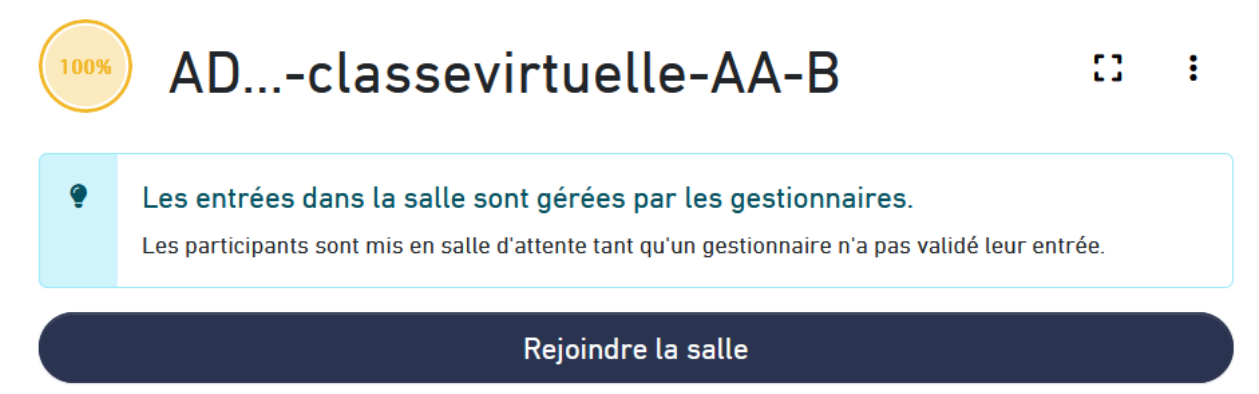

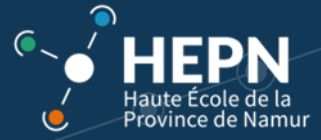

Dans certains cas, il est nécessaire d'attendre que l'enseignant vous donne l'autorisation d'entrer dans la salle virtuelle. **Patientez** quelques minutes.

## Please wait for a moderator to approve you joining the meeting.

Une fois rentré, indiquez « **Microphone** »

Cela vous permettra d'entendre et d'interagir avec le professeur (Le mode « Ecoute seule » vous permet juste d'entendre sans interaction possible).

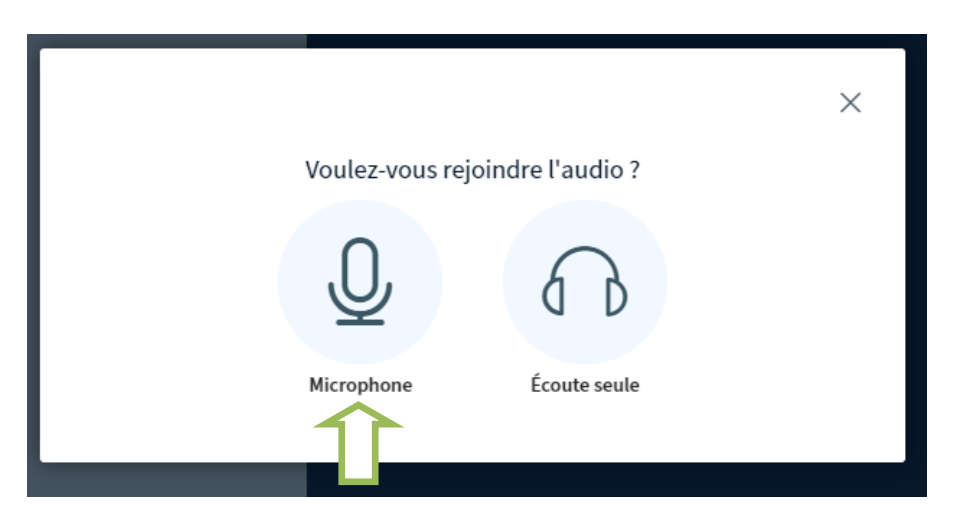

e-AA-B  $\times$  **O** BigBlueButton - AD...-classevirtue  $\times$  + Utiliser le micro? bbb2.prod.claroline.ovh/html5client/join?sessionToken=5jztvlo9dcxggen3  $\times$ bbb2.prod.claroline.ovh souhaite Utiliser votre micro **Bloquer** Autoriser **Ce serveur utilise BigBlueButton**  $\bullet$ to:  $\times$ Connexion au test d'écho ...

Un test d'écho est nécessaire. N'oubliez pas d'autoriser l'utiliser du « Micro » par *BigBlueButton (BBB)*

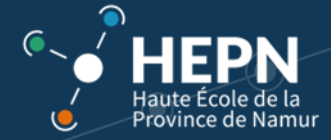

Cliquez sur « Oui »

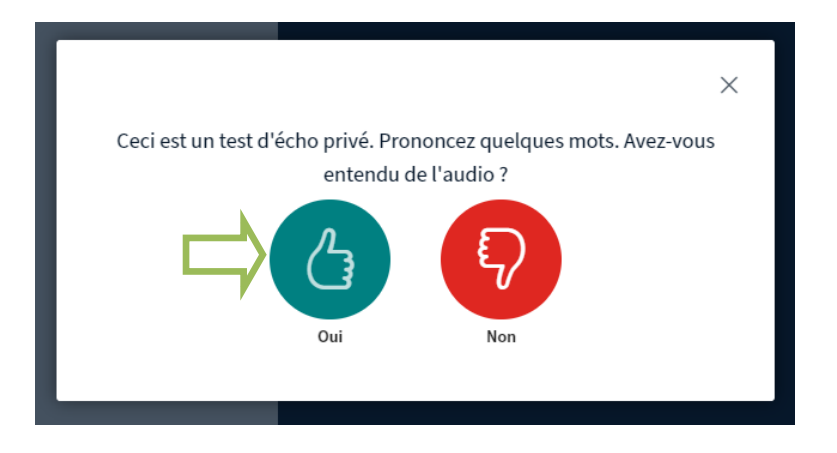

## *Remarque :*

En cas de soucis de connexion, n'hésitez pas à recommencer en changeant de navigateur (Chrome, Firefox…) ou en vous déconnectant de la classe virtuelle BBB.

Une fois arrivé dans la salle virtuelle, vous trouvez :

- Un espace de « Discussion publique » où vous pouvez échanger par écrit avec la classe.
- Des « Notes partagées » où tout le monde peut rédiger et échanger par écrit.
- Des utilisateurs (l'enseignant et les étudiants).

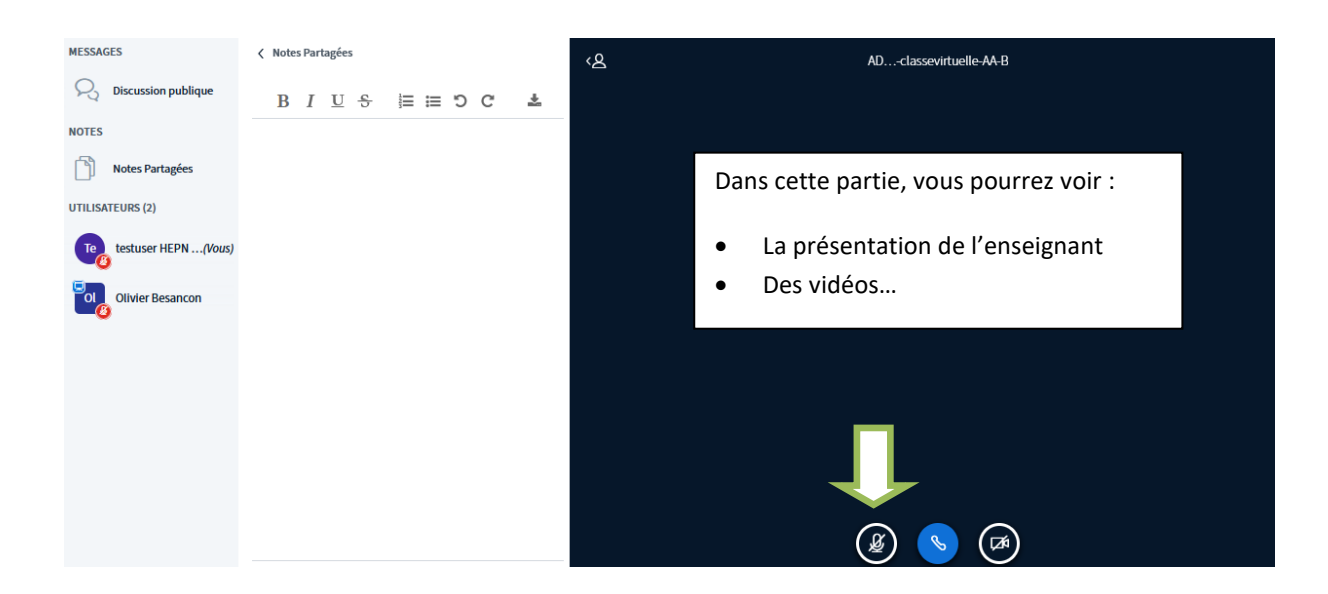

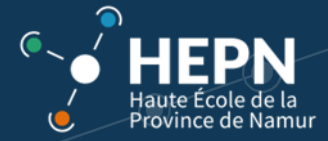

Cliquez sur le micro en bas à gauche si vous avez besoin de communiquer avec l'enseignant (qui peut désactiver vos micros). Il y a également la possibilité d'activer la webcam à droite.

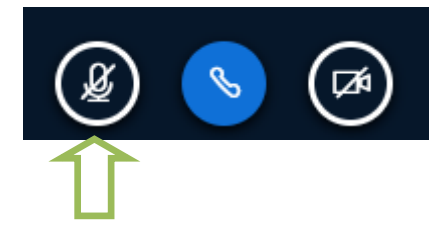

Lorsque vous souhaitez quitter la classe virtuelle, cliquez sur le « Téléphone ».

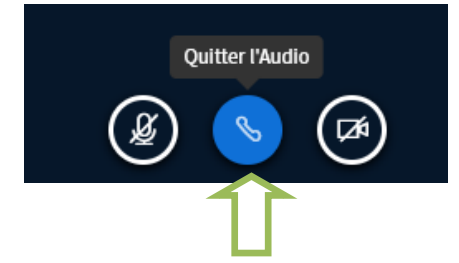